## Dell DJ<sup>TM</sup>

# User's Guide

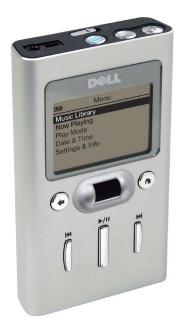

Model HV02T

### **Notes, Notices, and Cautions**

**NOTE:** A NOTE indicates important information that helps you make better use of your device.

**NOTICE:** A NOTICE indicates either potential damage to hardware or loss of data and tells you how to avoid the problem.

/!\ CAUTION: A CAUTION indicates a potential for property damage, personal injury, or death.

### Abbreviations and Acronyms

For a complete list of abbreviations and acronyms, see "Glossary" on page 51.

Information in this document is subject to change without notice. © 2004 Dell Inc. All rights reserved.

Reproduction in any manner whatsoever without the written permission of Dell Inc. is strictly forbidden.

Trademarks used in this text: Dell, the DELL logo, Dell DJ and Dell Pocket DJ are trademarks of Dell Inc.; Microsoft and Windows are registered trademarks of Microsoft Corporation; Musicmatch is a registered trademark of Musicmatch Inc.

Other trademarks and trade names may be used in this document to refer to either the entities claiming the marks and names or their products. Dell Inc. disclaims any proprietary interest in trademarks and trade names other than its own.

Model HV02T

November 2004

# **Contents**

### **Finding Information**

#### 1 About Your Device

|   | Introduction                                                                 |
|---|------------------------------------------------------------------------------|
|   | Front and Top Views                                                          |
|   | Bottom View                                                                  |
|   | Wired Remote (Optional)                                                      |
|   | Charging the Battery                                                         |
|   | Installing Software                                                          |
|   | Connecting to a Computer1                                                    |
|   | Using the Cradle                                                             |
|   | Using the USB Synchronization Cable                                          |
|   | Performing a Reset                                                           |
| 2 | Using Your Dell DJ                                                           |
|   | Playing Digital Music                                                        |
|   | Playing Tracks Using Music Library                                           |
|   | Transferring Music to the Dell DJ                                            |
|   | Transferring Music Tracks Using Musicmatch <sup>®</sup> to<br>Your Dell DJ20 |
|   |                                                                              |

|     | Transferring Music Tracks Using Dell DJ Explorer                                     |    |
|-----|--------------------------------------------------------------------------------------|----|
|     | Recording Voice and FM Radio Using the Dell DJ (Available with Inline FM Tuner only) | 2  |
|     | Storing Data Files on the Dell DJ                                                    | 2! |
|     | Managing Files from the Main Menu                                                    | 26 |
|     | Music Library                                                                        | 26 |
|     | Now Playing and the Selected Music List                                              | 30 |
|     | Play Mode                                                                            |    |
|     | Date and Time                                                                        |    |
|     | Settings                                                                             |    |
|     | Information                                                                          | 40 |
| 3   | Frequently Asked Questions                                                           |    |
|     | Installation                                                                         | 41 |
|     | Usage                                                                                | 42 |
|     | General                                                                              | 43 |
|     | Error Indications                                                                    | 44 |
|     | Troubleshooting in Rescue Mode                                                       | 45 |
| 4   | Appendix                                                                             |    |
|     | Specifications                                                                       | 49 |
|     | Glossary                                                                             | 51 |
| Ind | dex                                                                                  | 53 |

# **Finding Information**

| What are you looking for?                                                                                                    | Find it here:                                                                    |  |
|----------------------------------------------------------------------------------------------------|----------------------------------------------------------------------------------|--|
| How to set up my device and information on the connectors and buttons on my device.                                                                                                    | Getting Started Guide and the Dell DJ™<br>User's Guide                           |  |
| Information on using my device.                                                                                                    | Dell DJ™ User's Guide                                                            |  |
| formation on using Musicmatch                                                                                                    | Musicmatch <sup>®</sup> online help                                              |  |
| with my device.                                                                                                    | Click Start→ Programs→ Musicmatch→ Musicmatch Jukebox. Click Help in Musicmatch. |  |
| Information on using Dell DJ<br>Explorer with my device.                                                                                                    | Click Start→ Programs→ Dell→ Dell<br>DJ Explorer→ Dell DJ Explorer Help          |  |
| Connecting to and synchronizing with a computer.                                                                                                    | Dell DJ™ <i>User's Guide</i> and Musicmatch<br>online help                       |  |
| Up-to-date information on your device including the latest software downloads, latest versions of the <i>User's Guide, Getting Started Guide,</i> and answers to the most Frequently Asked Questions. | support.dell.com                                                                 |  |
| My Service Tag                                                                                                    | Located on the back of the device.                                               |  |

### **About Your Device**

#### Introduction

Congratulations on purchasing the Dell DJ™! In this document, you can find instructions on how to use the key features of your new Dell DJ with the accompanying software.

You can also find more sources of useful information in "Finding Information" on page 5.

Your Dell DJ comes with a *Dell DJ™/Dell Pocket DJ™ Product Software* CD that you can use to install software onto your computer. The software includes the Dell DJ drivers, Dell DJ Explorer, and Musicmatch<sup>®</sup>.

You can use the software to manage your music library and to transfer audio tracks and data files between your Dell DJ and your computer. In order to transfer these files, your Dell DJ must be connected to your computer using the USB synchronization cable or cradle included with your Dell DJ. See "Installing Software" on page 12 to get started.

After installing the software on your computer, you can use your Dell DJ in a number of ways:

- As a digital music player
- As a data storage device

For details about using these features and getting the most out of your Dell DJ, see "Using Your Dell DJ" on page 17.

- NOTICE: Dell's Limited Warranty does not cover data loss resulting from the unlikely failure of the hard disk drive in the device.
- **NOTICE:** While your device is robust, do not subject it to excessive force or impact. This may damage the hard disk drive in your device.

### Front and Top Views

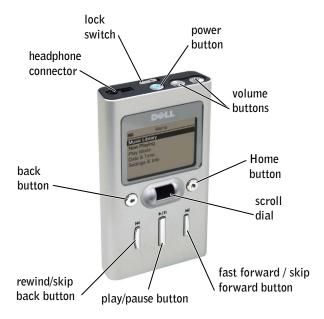

**VOLUME BUTTONS** —Press and hold the volume buttons to increase or decrease the volume.

**POWER BUTTON** —Press and hold the power button for 2 seconds to turn the device on or off.

**LOCK SWITCH** —Move this to lock or unlock the buttons on your device. Lock the buttons when you want to prevent them from being pressed accidentally.

**NOTE:** When your device is locked, you cannot turn your device on or off.

**HEADPHONE CONNECTOR** —Attach the earphones, headphones, or optional wired remote. See "Wired Remote (Optional)" on page 9 for information.

**BACK BUTTON** —Press the back button to return to the previous view, or to move back one character.

**REWIND/SKIP BACK BUTTON** —Press the rewind/skip back button to move to the start of the current track, or to go to the previous track. Press and hold the rewind/skip back button to move back within a track.

**PLAY/PAUSE BUTTON** —Press the play/pause button to start or pause a track or recording.

#### SCROLL DIAL

- Press the scroll dial to perform actions similar to pressing <Enter> on a keyboard.
- Rotate the scroll dial up or down to perform actions similar to using the up- and down-arrow keys on a keyboard.
- **NOTE:** In other parts of this *User's Guide*, scroll-select means to rotate and then press the scroll dial. You can scroll-select menu options and tracks.

**FAST FORWARD/SKIP FORWARD BUTTON** —Press the fast forward/skip forward button to go to the next track, or to move ahead within a track.

**HOME BUTTON** —Press the Home button to access other functions in the device. See "Using Your Dell DJ" on page 17 for information.

#### **Bottom View**

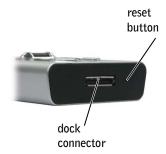

**DOCK CONNECTOR**—Connect your device to your AC adapter or computer. See "Charging the Battery" on page 10 and "Connecting to a Computer" on page 13 for information.

**RESET BUTTON** —See "Performing a Reset" on page 16 for information on using the reset button.

### Wired Remote (Optional)

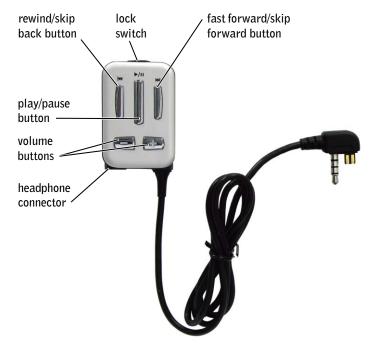

**REWIND/SKIP BACK BUTTON** —Press the rewind/skip back button to move to the start of the current track, or to go to the previous track. Press and hold the rewind/skip back button to move back within a track.

**PLAY/PAUSE BUTTON** —Press the play/pause button to start or pause a track or recording. Press and hold the play/pause button for 2 seconds to turn the device on or off.

**VOLUME BUTTONS** —Press and hold the volume buttons to increase or decrease the volume.

**HEADPHONE CONNECTOR** —Attach earphones or headphones.

**LOCK SWITCH** —Move this to lock or unlock the buttons on your wired remote. Lock the buttons when you want to prevent them from being pressed accidentally.

**NOTE:** When your device is locked, you cannot turn your device on or off.

**FAST FORWARD/SKIP FORWARD BUTTON** —Press the fast forward/skip forward button to go to the next track, or to move ahead within a track.

### **Charging the Battery**

**NOTE:** Do not use your device until you have charged the battery for at least 2.5 hours.

Your device has an integrated, rechargeable, lithium-ion battery. Before you use your device for the first time, you must charge the battery.

Use the battery icon on your device's screen to monitor the battery charge.

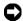

NOTICE: Do not attempt to replace or remove the integrated battery from your device. You may damage the device permanently. Any attempt to open your device voids the warranty.

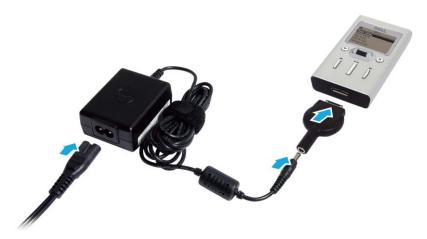

- Connect the power cable to your travel charger connector, and connect the travel charger connector to your Dell DJ as shown.
- Connect the other end of the power cable into a wall outlet. Your device displays the Charging Battery icon 50 on the top left corner of the screen.
  - **NOTE:** You can still use your device when the battery is charging from the AC adapter.
- To check if the battery is fully charged after 2.5 hours, disconnect the travel charger connector from your device. If the battery is fully

NOTICE: To avoid damaging the travel charger connector or USB synchronization cable, disconnect the connectors from your device by pressing the two buttons on the sides of the connectors to release the self-lock structure.

The other options to charge the battery:

- Connect the USB synchronization cable to the device and computer. See "Using the USB Synchronization Cable" on page 15 for information.
- Insert the device into the cradle. See "Using the Cradle" on page 13 for information.
- **NOTE:** You can charge your device through the USB connector on your computer only if the battery icon indicates your device has at least a 25 percent charge remaining. If it is less than 25 percent, you must use the AC adapter to charge your device. To charge your device from your computer's USB connector, your computer must be turned on, and your device turned off.

### **Installing Software**

Your device comes with software that helps you create audio tracks and manage your Music Library.

To install drivers and software:

- **NOTE:** Ensure that your device is not connected to your computer during the software installation process.
- **NOTE**: Close all other applications while installing the software.
  - Insert the Dell DJ™/Dell Pocket DJ™ Product Software CD into your CD drive.

The CD runs automatically, and the installation process begins.

If the CD does not run automatically:

- Using Windows<sup>®</sup> Explorer<sup>®</sup> or the My Computer icon, navigate to the drive where you loaded the Dell DITM/Dell Pocket DITM Product Software CD.
- Double-click setup.exe.

your selection to proceed.

- When the Dell DJ installation screen appears, click **OK** to start the software installation process. Follow the instructions on the screen and click OK, Next, or Yes when prompted.
  - **NOTE:** The software may determine that you have a newer version of Musicmatch already on your computer. If so, you will be asked whether or not you would like to continue installing Musicmatch from the CD. Make

If you select "Yes", the installation process will continue. You must select "Yes" if you intend to use Musicmatch with your Dell DJ.

If you select "No", you will be asked to confirm the selection. Select "Yes" to guit the installation.

- After the software installation is complete, a message appears asking if you want to restart your computer now or later. Select Yes to restart your computer immediately or No if you will restart you computer later.
  - **NOTE:** The software is not enabled until after you restart your computer.
- **4** After restarting your computer, connect your Dell DJ to your computer. See "Connecting to a Computer" on page 13 for more information.

### **Connecting to a Computer**

You can connect your device to a computer using the USB synchronization cable or cradle provided. Connect your device to a computer to transfer data files or audio tracks, and to charge your battery.

See "Transferring Music to the Dell DJ" on page 20 for information on transferring data files and audio tracks.

#### **Using the Cradle**

You can use the cradle to:

- Transfer data files or audio tracks.
- Charge the battery.
- Connect to speakers.

To connect your device to the cradle:

- Place the cradle on a flat, level surface near your computer.
- Connect the smaller end of the USB cable to the USB connector on the cradle.
- Connect the larger end of the USB cable to the USB connector on your computer.

**4** Align the dock connector on the bottom of your device to the connector on the cradle, while facing the front of the device toward the Dell logo, and insert the device gently but firmly onto the connector.

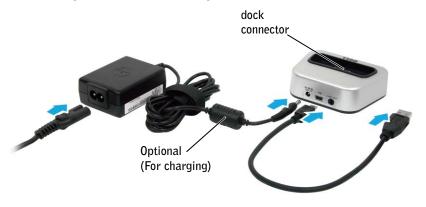

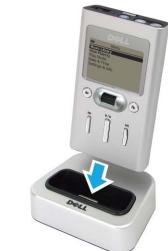

**NOTE:** To charge your device from your computer's USB connector, your computer must be turned on, and your device turned off.

**NOTE:** To charge your device with the AC adapter, connect the power cable to the AC adapter connector on your cradle, and the other end of the power cable into a wall outlet.

#### **Using the USB Synchronization Cable**

Use the USB synchronization cable to connect your device directly to the computer without using the cradle.

To connect your device to the USB synchronization cable:

- 1 Connect the larger end of the USB synchronization cable to the dock connector on your device.
- **2** Connect the smaller end of the USB synchronization cable to the USB connector on your computer.

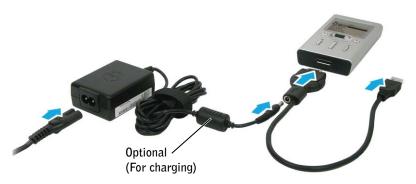

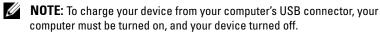

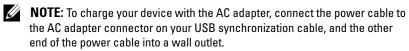

NOTICE: To avoid damaging the travel charger connector or USB synchronization cable, disconnect the connectors from your device by pressing the two buttons on the sides of the connectors to release the self-lock structure.

### **Performing a Reset**

If your device stops responding, perform a reset.

NOTICE: Files or tracks that are being transferred may be lost but other data is normally retained.

To perform a reset, insert the end of a thin object, such as a straightened paper clip, into the reset button.

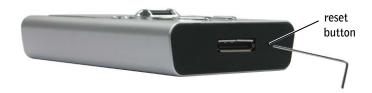

# **Using Your Dell DJ**

Your Dell DJ can be used in different ways:

- As a digital music player (see below), or
- As a data storage device (see "Transferring Music to the Dell DJ" on page 20).

### **Playing Digital Music**

The Dell DJ can play tracks in MP3, WMA, or WAV file formats. The Dell DJ comes with a few sample MP3 tracks already loaded into the Music Library. To load your own music files onto the Dell DJ, see "Transferring Music to the Dell DJ" on page 20.

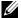

**NOTE:** Scroll-select means to rotate and then press the scroll dial.

Listed below are some quick tips on playing music on your Dell DJ. See "Music Library" on page 26 for more information.

#### **Playing Tracks Using Music Library**

Tracks on your Dell DJ can be viewed and played by category (playlist, album, artist, or genre).

To play all tracks within a particular category:

- Press the Home button on your Dell DJ.
- Scroll-select Music Library.

**3** Scroll-select **Playlists**, **Albums**, **Artists**, or **Genres**. A list of playlists, albums, artists, or genres appears.

To play a playlist, scroll-select a playlist in **Playlists**, then scroll-select **Play Playlist**.

To play an album, scroll-select an album in Albums, then scroll-select Play Album.

To play an artist, scroll-select an artist in Artists, then scroll-select Play Artist.

To play a genre, scroll-select a genre in **Genres**, then scroll-select **Play Genre**.

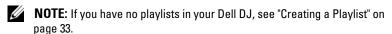

To find and play an album by a particular artist:

- **1** Press the Home button on your Dell DJ.
- 2 Scroll-select Music Library.
- **3** Scroll-select Artists.
- **4** Scroll-select an artist. A list of options appears.
- **5** Scroll-select **View Albums**. A list of albums by the artist appears.
- **6** Scroll-select an album, and then scroll-select **Play Album**.

To play one track within a category:

- **1** Press the Home button on your Dell DJ.
- 2 Scroll-select Music Library.
- **3** Scroll-select **Playlists**, **Albums**, **Artists**, or **Genres**. A list of playlists, albums, artists, or genres appears.
- **4** Scroll-select a playlist, album, artist, or genre, then scroll-select View Tracks.
- **5** Scroll-select the track, and then select **Play Track**.

To play one track using View All Tracks:

- 1 Scroll-select Music Library.
- 2 Scroll-select View All Tracks.

**3** Scroll-select a track, and then scroll-select **Play Track**.

To play all music tracks:

- 1 Press the Home button on your Dell DJ.
- 2 Scroll-select Music Library.
- 3 Scroll-select Play All Music Tracks.

All tracks are added to the Selected Music list. Playback starts after all music tracks have been queued.

After selecting Play All Music Tracks, your Dell DJ plays all music tracks in the sequence determined by the Play Mode setting.

To change the Play Mode setting, see "Play Mode" on page 35.

### Transferring Music to the Dell DJ

With Musicmatch<sup>®</sup>, you can transfer music tracks from your personal music library to the Dell DJ. Musicmatch has the capability to 'rip' or convert music CDs to digital music files on your computer. See the Musicmatch Help tutorial to create digital music files from your music CDs.

With Dell DJ Explorer, you can organize and transfer music tracks, voice recordings and data files between your computer and the Dell DJ using familiar Microsoft® Windows® methods such as copy-and-paste and dragand-drop.

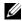

**NOTE:** Before transferring data files or music tracks, you must first connect your Dell DJ to your computer using the included USB synchronization cable or cradle.

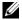

**NOTE:** Dell DJ Explorer will not transfer out of the Dell DJ files that are copyright protected by Digital Rights Management (DRM).

### Transferring Music Tracks Using Musicmatch® to Your Dell DJ

Dell DJ software powered by Musicmatch® makes buying and enjoying digital music easy by providing a simple graphical interface between your computer and the Dell DJ, as well as access to the Musicmatch Downloads service.

Some of the basic features of Musicmatch are covered below, but for complete instructions on how to use the Musicmatch software, click Start→ Programs→ Musicmatch → Musicmatch Jukebox. Click Help in Musicmatch (see "Finding Information" on page 5).

#### Transferring Music Tracks from Musicmatch Library

- Connect the Dell DJ to your computer using the included USB synchronization cable or cradle.
- Start Musicmatch by clicking Start  $\rightarrow$  Programs  $\rightarrow$  Musicmatch  $\rightarrow$ Musicmatch Jukebox. The Musicmatch main window appears.
- Click View→ Portable Device Manager.

Using Drag-and-Drop or Copy-and-Paste:

Follow steps 1 through 3 above.

- **2** With the Portable Device Manager (PDM) open, you can transfer tracks or playlists in a drag-and-drop or copy-and-paste operation from your computer's Musicmatch Jukebox playlists onto the DJ.
- **3** To drag-and-drop, locate and click the track or playlist that you want to copy, then drag it to Dell DJ or one of its playlists.
- **4** To copy-and-paste, locate and right-click the track or playlist that you want to copy, then click Copy. Right-click Dell DJ or one of its playlists, then click Paste.

#### Using the Add button:

- **1** Open the Portable Device Manager (PDM) as described above.
- **2** Click the **Add** button.
- 3 Click the Library Tracks, Playlists or My Computer icon on the left side of the Adding tracks to Dell DJ window.
- **4** To add all categories, click **Select All** and then click **Add**. To add one category, select the category and click **Add**. Double-click a category to see its sub-categories and tracks.

Musicmatch displays the main PDM window when all selected tracks are added.

#### Using Synchronization:

- **1** Open the Portable Device Manager (PDM) as described above.
- **2** Click the **Sync** button to update your device with tracks from your computer.
- **NOTE:** Synchronization is a one-way process. It will only copy files from the computer to the Dell DJ. It will not copy files from the Dell DJ to the computer.

Select **Help** on the Musicmatch toolbar for more information.

#### Transferring Music Tracks Using Dell DJ Explorer

With Dell DJ Explorer, you can transfer music tracks using the copy-and-paste or drag-and-drop method.

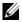

**NOTE:** When transferring music tracks to your Dell DJ, be sure to transfer them to the Music Library folder of your Dell DJ. If you transfer music files from your computer to the Data Library folder of your Dell DJ, these music tracks will be stored as data files and will not be playable on your Dell DJ.

#### Access the Music Library folder on your Dell DJ:

- Connect your Dell DJ to your computer using the included USB synchronization cable or cradle.
- Select Start  $\rightarrow$  Programs  $\rightarrow$  Dell DJ Explorer  $\rightarrow$  Dell DJ Explorer, or Open Microsoft Windows Explorer, then double-click Dell DI Explorer.
- **3** With Dell DJ Explorer open, click Folders in the Dell DJ Explorer toolbar.

The drives and main directories associated with the computer are displayed in the left window. The right window displays the contents of the drive, directory or folder that is selected in the left window.

- Click **Dell DJ Explorer** in the left window to expand its contents.
- Click Dell DJ beneath Dell DJ Explorer in the left window to expand its contents.
- Click Music Library beneath Dell DJ in the left window to expand its contents.

#### Using Copy-and-Paste:

- 1 Using Dell DJ Explorer, locate the track, file, or folder you want to copy.
- Right-click the track, file, or folder you want to copy and click Copy.
- Locate and right-click the folder in which you want to place the copy, and then click Paste. A copy of the track, file, or folder is placed in the selected folder

#### Using Drag-and-Drop:

1 Using Dell DJ Explorer, locate the track, file, or folder you want to copy.

- **2** Click the track, file, or folder you want to copy, and drag it to the folder in which you want to place the track, file, or folder.
- **NOTE:** To select several files, hold down the <CTRL> key and click the files.
- **NOTE:** To select consecutive files, hold down the <SHIFT> key and click the first and last files.
- **NOTE:** To learn more about using Dell DJ Explorer, click the Help **?** icon on the Dell DJ Toolbar.

# Recording Voice and FM Radio Using the Dell DJ (Available with Inline FM Tuner only)

You can create recordings of interviews, lectures, meetings, personal notes or your favorite FM radio stations using Dell DJ's Inline FM Tuner (optional). See the Inline FM Tuner Getting Started Guide for the voice or FM recording steps.

### Storing Data Files on the Dell DJ

Using the included Dell DJ Explorer software, your Dell DJ can be used as a data storage device. You can transfer data files between your Dell DJ and any computer with Dell DJ Explorer installed.

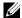

**NOTE:** Data files cannot be transferred between the Dell DJ and a computer unless Dell DJ Explorer is installed on the computer. Files stored in the Dell DJ Data Library are not accessible using Musicmatch. This includes music tracks or recordings that are stored in the Dell DJ data library.

Access the Data Library folder on your Dell DJ:

- Connect your Dell DJ to your computer using the included USB synchronization cable or cradle.
- Select Start  $\rightarrow$  Programs  $\rightarrow$  Dell DJ Explorer  $\rightarrow$  Dell DJ Explorer, or Open Microsoft Windows Explorer, then double-click Dell DJ Explorer.
- **3** With Dell DJ Explorer open, click Folders in the Dell DJ Explorer toolbar.
  - The drives and main directories associated with the computer will be displayed in the left window. The right window will display the contents of the drive, directory, or folder that is selected in the left window.
- Click **Dell DJ Explorer** in the left window to expand its contents.
- Click **Dell DJ** beneath **Dell DJ** Explorer in the left window to expand its contents.
- Click Data Library beneath Dell DI in the left window to expand its contents

Transfer data files between the Dell DJ Data Library and the computer using the same copy-and-paste or drag-and-drop methods previously described in "Transferring Music Tracks Using Dell DJ Explorer" on page 21.

### Managing Files from the Main Menu

The Main Menu of Dell DJ is the starting place for the Dell DJ operations. To get to the Main Menu, press the Home button on your Dell DJ.

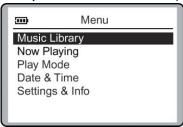

Music Library is your window to the music tracks stored on your Dell DJ.

Now Playing provides you access to the currently playing track or selected tracks.

Play Mode enables you to change the sequence and manner in which tracks are played.

Date & Time enables you to change the date and time settings, adjust your sleep timer, and access your calendar.

**Settings & Info** enables you to customize certain settings, such as EQ, to your personal preference, and provides you with data such as firmware version and space on your Dell DJ.

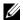

**NOTE:** Songs and recordings are stored on the Dell DJ as individual files called tracks. Tracks can be viewed in lists or sorted into categories according to playlist, album, artist, and genre.

#### Music Library

You can use Music Library to:

- Access music tracks via Playlists, Albums, Artists, Genres, and View All Tracks
- Play all music tracks

By accessing a playlist, album, artist, or genre, you can perform tasks such as:

Locating tracks

- Playing playlists, albums, artists, or genres or tracks within these categories
- Viewing track information
- Adding to and managing the Selected Music list, then creating playlists from the Selected Music list
- Deleting tracks, playlists, albums, artists, or genres in your Dell DJ
- **NOTE:** Recordings made with your Dell DJ automatically become tracks and can be found in View All Tracks in Music Library, or in Recordings found in your Music Library. For the instructions that follow, recordings will be known as "tracks."
- **NOTE:** "View All Tracks" is a list containing all files from the various categories. Tracks can be found in more than one category. Tracks with no album names, artist names, or genres are located under "<unknown>". This sub-category is found in the album, artist, and genre categories.

#### **Locating Tracks in Music Library**

You can locate a track by category if you know the album, artist, or genre to which the track belongs.

To find a track in Music Library:

- Press the Home button on your Dell DJ.
- 2 Scroll-select Music Library.
- Scroll-select a category. For example, if you want to find a track in a particular album, scroll-select Albums.
- Scroll-select the sub-category. For example, under Albums, scrollselect an album
- Scroll-select View Tracks. The tracks within the sub-category appear.

You can also find tracks using the View all Tracks option:

- Press the Home button on your Dell DJ.
- Scroll-select Music Library.
- Scroll-select View All Tracks, then scroll-select the desired track.

To find a track alphabetically in Music Library:

**1** Press the Home button on your Dell DJ.

- 2 Scroll-select Music Library.
- 3 Scroll-select View All Tracks.
- **4** Scroll-select **Find Track**. A list of characters appears.
- **5** Scroll-select the first character of the track name. The Dell DJ displays music tracks in alphabetical order, beginning with the character you selected. Scroll-select a different first character to view tracks beginning with that character.
- **6** Press the Back button on your Dell DJ. You can now scroll through the tracks. Scroll-select a track to play it, view track details, add it to the Selected Music list, or to delete it.

#### **Playing Tracks**

See "Playing Tracks Using Music Library" on page 17 for the steps to select and play tracks and categories on your Dell DJ.

#### **Viewing Track Information**

With Music Library, you can view track information such as track title, artist, album, genre, or duration.

To view track information:

- 1 Find the track using one of the methods described in "Locating Tracks in Music Library" on page 27.
- **2** Scroll-select the desired track. A list of options appears.

**3** Scroll-select **View Track Details**. A message box appears, listing track information.

If the names do not fit in the screen, press the scroll dial to scroll right or left to view the details.

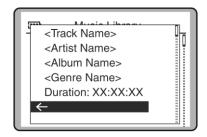

#### Viewing an Album

In Music Library, you can view the contents of an album by an artist.

To locate an album by artist:

- 1 Press the Home button on your Dell DJ.
- **2** Scroll-select Music Library.
- 3 Scroll-select Artists.
- **4** Scroll-select an artist. A list of options appears.
- **5** Scroll-select **View Albums**. A list of albums for the selected artist appears.
- **6** Scroll-select an album. A list of options appears.

You can then scroll-select an option to:

- Play the album
- View the tracks in the album
- Add the album to the Selected Music list, or
- Delete the album from Music Library.

#### Now Playing and the Selected Music List

The Selected Music list contains all of the music that you have selected for playback in a given session. Use the Now Playing option to view and manage the contents of the Selected Music list.

The Selected Music list is initially created by selecting a track or category of tracks for playback. You can then add to the Selected Music list by selecting additional tracks or categories of tracks and then selecting the **Add to Selected** option. Or, you can replace the Selected Music list with a new selection by selecting the **Play** option.

The Selection Music list can easily be cleared using the **Clear Selection** option.

#### **Creating and Viewing a Selected Music List**

To create a Selected Music list, locate and play a track or category of tracks using one of the previously described methods.

To view the Selected Music list:

- **1** Press the Home button on your Dell DJ.
- **2** Scroll-select Now Playing.
- 3 Scroll-select Selected Music.

#### Viewing Track Information

In the Selected Music list, you can view track information such as track title, track length, artist, album, or genre.

To view information about a track in the Selected Music list:

- 1 Press the Home button on your Dell DJ.
- 2 Scroll-select Now Playing.
- **3** Scroll-select **Selected Music**. A list of tracks appears.
- 4 Scroll-select a track.

5 Scroll-select View Track Details. A message box appears, listing track information.

If the names do not fit in the screen, press the scroll dial to scroll right or left to view the details.

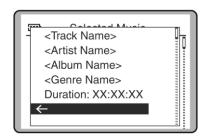

#### **Adding Tracks to the Selected Music List**

You can add tracks from Music Library to the Selected Music list using the Add to Selected option, or replace the tracks in the Selected Music list using the Play option.

#### To add tracks:

- **1** Press the Home button on your Dell DJ.
- 2 Scroll-select Music Library.
- **3** Scroll-select a category. For example, if you want to add a track from a particular album, scroll-select **Albums**.
- 4 Scroll-select the sub-category. For example, under Albums, scroll-select an album.
  - **NOTE:** If you are adding an entire album, artist, genre, or playlist, skip to step 6.
- **5** Scroll-select View Tracks. Use the scroll dial to highlight a track.
- 6 Scroll-select Add to Selected.

To replace the current Selected Music list with a new Selected Music list, locate and play new tracks:

- 1 Press the Home button on your Dell DJ.
- 2 Scroll-select Music Library.

- Scroll-select an audio category, for example, Albums.
- Scroll-select the sub-category . For example, under Albums, scrollselect an album.
  - **NOTE:** If you are replacing the Selected Music list with an entire album, artist, genre, or playlist, skip to step 7.
- Scroll-select View Tracks. 5
- Scroll-select a track.
- 7 Depending on the sub-category you selected, scroll-select Play Track, Play Album, Play Artist, Play Genre, or Play Playlist.

#### **Clearing the Selected Music List**

You can clear all tracks from the Selected Music list without deleting the tracks from your Dell DJ.

To clear all tracks from the Selected Music list.

- Press the Home button on your Dell DJ.
- Scroll-select Now Playing.
- Scroll-select Clear Selection, then scroll-select Yes, 3

OR

- 1 Press the Home button on your Dell DJ.
- 2 Scroll-select Now Playing.
- Scroll-select Selected Music, then scroll-select a track. 3
- Scroll-select Clear Selection, then scroll-select Yes.
- Press the Home button on your Dell DJ to return to the Main Menu.
- **NOTE:** Tracks that are cleared or removed from the Selected Music list are not deleted from your device. To delete a track from Music Library, see "Deleting Tracks From Your Dell DJ" on page 33 for information.

#### Removing a Track from the Selected Music List

To remove a track from the Selected Music list.

- Press the Home button on your Dell DJ.
- 2 Scroll-select Now Playing.

- **3** Scroll-select **Selected Music** to display the Selected Music list.
- 4 Scroll-select a track.
- 5 Scroll-select Clear Track.

#### **Creating a Playlist**

If you like the contents and arrangement of your current Selected Music list, you can save the list as a playlist for retrieval and playback later.

#### To create a playlist:

- **1** Press the Home button on your Dell DJ.
- 2 Scroll-select Now Playing.
- **3** Scroll-select **Selected Music** to display the Selected Music list.
- **4** Scroll-select any track in the list. A list of options appears.
- 5 Scroll-select Save as Playlist.
- **6** Use the scroll dial to enter a name for the playlist.
  - **NOTE:** For different character sets, such as accented characters or numerals, scroll-select Charset.
- 7 When you have finished entering the name, scroll-select OK.

#### **Deleting Tracks From Your Dell DJ**

To permanently delete tracks, albums, artists, genres, or playlists, you must remove them from Music Library.

You can remove tracks from the Selected Music list without permanently deleting the tracks from your Dell DJ. See "Clearing the Selected Music List" and "Removing a Track from the Selected Music List" on page 32.

#### To delete a track:

- 1 Follow steps 1 through 5 in "Locating Tracks in Music Library" on page 27.
- **2** Scroll-select the track you want to delete. A list of options appears.
- **3** Scroll-select **Delete Track**. A message box appears, asking if you want to delete the selected track.

4 Scroll-select Yes to delete the track from your Dell DJ.

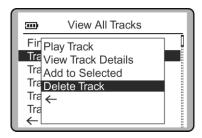

To delete an entire album, artist, genre, or playlist:

- 1 Press the Home button on your Dell DJ.
- 2 Scroll-select Music Library.
- **3** Scroll-select an audio category. For example, if you want to delete a particular album, scroll-select **Albums**.
- **4** Scroll-select the sub-category . For example, under **Albums**, scroll-select the album you want to delete. A list of options appears.
- 5 Depending on the sub-category you selected, scroll-select **Delete**Album, **Delete Artist**, **Delete Genre**, or **Delete Playlist**. A message box appears, asking if you want to delete the selected album, artist, genre, or playlist.
- **6** Scroll-select **Yes**, to delete the album, artist, genre, or playlist from your Dell DJ.

#### **Renaming a Playlist**

To rename a playlist, you must load the playlist into the Selected Music list as previously described and then save it under a new name. You can then delete the old playlist.

To rename a playlist:

- 1 Clear the Selected Music List using the Clear Selection feature described in "Clearing the Selected Music List" on page 32.
- **2** Load the playlist to the Selected Music list. See "Adding Tracks to the Selected Music List" on page 31 for more information.
- **3** Save the Selected Music list as a new playlist.

4 Delete the old playlist.

#### **Play Mode**

You can use the Play Mode function to determine the sequence of playing the selected tracks.

To view play mode options:

- **1** Press the Home button on your Dell DJ.
- 2 Scroll-select Play Mode.
- **3** To change the play mode, scroll-select a play mode.

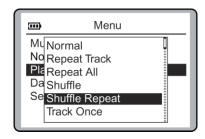

Normal plays each selected track one time in sequential order.

**Repeat Track** repeatedly plays the selected track until you turn off the Dell DJ or change the play mode.

**Repeat** All repeatedly plays all of the selected tracks until you turn off the Dell DJ or change the play mode.

Shuffle randomly plays the selected tracks one time without repeating any tracks.

**Shuffle Repeat** randomly plays the selected music tracks, then repeats them in a different random sequence until you turn off the Dell DJ or change the play mode.

Track Once plays the selected track one time and then stops.

#### **Play Mode Icons**

| lcon           |             | Description                                                                               |
|----------------|-------------|-------------------------------------------------------------------------------------------|
| Repeat Track   | <b>€</b> )1 | Play and repeat the selected track.                                                       |
| Repeat All     | <b>€</b> )  | Play and repeat all Selected Music tracks.                                                |
| Shuffle        | ₩1          | Randomly play all Selected Music tracks once without repeating.                           |
| Shuffle Repeat | <b>CP</b>   | Randomly play all Selected Music tracks once, then repeat in a different random sequence. |
| Track Once     | X1          | Play the selected track once.                                                             |

#### **Date and Time**

You can change the date and time settings on the Dell DJ.

#### You can set:

- Date and time view time, change the date and time, format, and date separator
- Sleep timer choose how much time passes before your Dell DJ shuts itself off during playback of a song
- Calendar view view the calendar

To view or set the time, date and day:

- **1** Press the Home button.
- 2 Scroll-select Date & Time.
- 3 Scroll-select Time.
- 4 Scroll-select Set Date & Time.

To set the time and date, scroll-select the item you want to change, then rotate the scroll dial to change.

- **NOTE:** The day is updated automatically when you adjust the date.
- **5** To save your setting or exit, scroll-select the check mark **✓** icon.

To format the time and date:

- Press the Home button.
- Scroll-select Date & Time
- Scroll-select Time.
- Scroll-select a format option. A list of options appears.
- Depending on the format option you selected, scroll-select the option vou want.

### To set the sleep timer:

- Press the Home button.
- Scroll-select Date & Time
- Scroll-select Sleep Timer. A list of available times appears.
- 4 Scroll-select a duration.
- **NOTE:** This is different from the Idle Shutdown time, as the sleep timer is only activated when you play audio tracks. If you do not press a player button during the selected duration, your Dell DJ turns itself off.

To view or set the time, date and day:

- Press the Home button.
- Scroll-select Date & Time
- Scroll-select View Calendar

### **Settings**

You can customize the Dell DJ to your preferences by adjusting the settings.

#### You can set:

- Owner name enter your name, or a name for your Dell DJ
- EQ preset choose from available presets or create a custom EQ
- Backlight duration choose how long the back light remains lit
- Contrast level choose a contrast level for optimal viewing
- Idle shutdown time choose how much idle time passes before your Dell DI shuts itself off

Language — choose the Dell DJ's display language

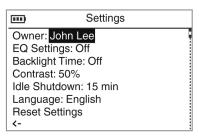

#### To set the owner's name:

- **1** Press the Home button.
- 2 Scroll-select Settings & Info.
- **3** Scroll-select **Settings**.
- **4** Scroll-select the owner's name. A list of characters appear.
- **5** Scroll-select characters to form the name. To select other characters, scroll-select **Charset**.
- **6** Scroll-select **OK**.

### To select an EQ setting:

- **1** Press the Home button.
- 2 Scroll-select Settings & Info.
- **3** Scroll-select **Settings**.
- **4** Scroll-select the current EQ setting. A list of EQ presets appears. To select one of the EQ presets, scroll-select the preset.

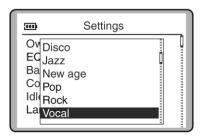

To create a custom EQ setting:

- **1** Scroll-select Custom EQ. The equalizer control box appears.
- 2 Scroll-select a frequency slider and rotate the scroll dial to adjust sound output.
- **3** To save your EQ setting, scroll-select the check mark **✓** icon.

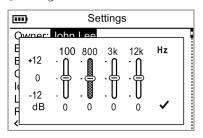

To set the backlight duration:

- **1** Press the Home button.
- 2 Scroll-select Settings & Info.
- **3** Scroll-select **Settings**.
- **4** Scroll-select the current backlight time. A list of available durations appears.
- **5** Scroll-select a duration.

To set the contrast level:

- **1** Press the Home button.
- 2 Scroll-select Settings & Info.
- **3** Scroll-select **Settings**.
- **4** Scroll-select the current contrast level. A list of available levels appears.
- **5** Scroll-select a level.

To set the idle shutdown time:

- **1** Press the Home button.
- 2 Scroll-select Settings & Info.
- **3** Scroll-select **Settings**.

- **4** Scroll-select the current idle shutdown time. A list of available times appears.
- **5** Scroll-select a shutdown time.
- **NOTE:** Your player is "idle" when you do not press a player button, or if you do not have any tracks playing during the specified duration.

To set the display language:

- **1** Press the Home button.
- 2 Scroll-select Settings & Info.
- 3 Scroll-select Settings.
- **4** Scroll-select the current display language. A list of available languages appears.
- **5** Scroll-select a language.

### Information

You can check your Dell DJ for the following information:

- Firmware version
- Total amount of space for storing music or data
- Available space for storing music or data
- Number of tracks stored
- Number of albums stored
- · Number of playlists stored

To check the information for your Dell DJ:

- **1** Press the Home button.
- 2 Scroll-select Settings & Info.
- Scroll-select Information.

# **Frequently Asked Questions**

This section covers common problems you might encounter or questions you might have while using your Dell DJ. If you have a problem that is not addressed in this chapter, visit support.dell.com for more information.

### Installation

I can't install the Dell DJ software on my computer, which has Microsoft<sup>®</sup> Windows® 95 or Windows 98 installed on it. The installation stops halfway.

You cannot install the Dell DJ software on a computer with Windows 98 or Windows 95.

Upgrade your computer's operating system to Windows XP or Windows 2000 before attempting to install the Dell DJ.

My Dell DJ is not recognized by Musicmatch or Dell DJ Explorer, after installing the software from the Dell DJ™/Dell Pocket DJ™ Product Software CD.

In Musicmatch or Dell DJ Explorer, I can't see my Dell DJ.

Your Dell DI was probably connected to your computer during the installation. Your Dell DI may not be properly connected to your computer.

Disconnect your Dell DJ and restart your computer. You may also have to re-install the software from the Dell DJ™/Dell Pocket DJ™ Product Software CD. Be sure to follow the installation steps carefully. Do not connect your Dell DJ to your computer during software installation.

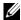

**NOTE:** During installation, if you choose not to install Musicmatch from the Dell DJ™/Dell Pocket DJ™ Product Software CD, you must still install the Musicmatch plug-in, when prompted, in order to use Musicmatch with the Dell DJ. See "Installing Software" on page 12.

Your Dell DJ may not have sufficient battery charge to operate on your computer's USB power.

Connect your Dell DJ to the AC adapter as described in "Charging the Battery" on page 10.

## **Usage**

I can't turn my Dell DJ on.

I can't turn my Dell DJ on, and all the buttons flash when I hold down the Power button.

You may not be holding down the Power button long enough.

Press and hold the Power button for at least 2 seconds.

The lock switch on the Dell DJ is in the locked position (red).

Move the switch to the unlocked position (black).

I can't turn my Dell DJ off.

I was using my Dell DJ, and now all the buttons are flashing, and the Dell DJ is not responding.

The lock switch on the Dell DJ is in the locked position (red).

Move the switch to the unlocked position (black).

The Dell DJ's operating system may be locked.

Insert the end of a thin object, such as a straightened paper clip, into the reset button, located on the left side of your Dell DJ.

The buttons on my Wired Remote don't work anymore.

The lock switch on the Wired Remote is in the locked position (red).

Move the switch to the unlocked position (black).

I've disconnected my Dell DJ from my computer, but the display still shows that it is connected.

The Dell DJ's operating system may be locked.

Insert the end of a thin object, such as a straightened paper clip, into the reset button, located on the left side of your Dell DJ.

### My computer does not recognize my Dell DJ.

You may be using a USB hub to connect your Dell DJ to your computer.

Connect your Dell DJ directly to your computer's USB port.

I don't see the charging icon anymore, but my Dell DJ seems to be working.

The charging icon disappears when the Dell DJ's battery is fully charged.

This is not a problem. You can verify that the battery is fully charged by following these steps:

- **1** Run your Dell DJ on battery power for thirty minutes.
- **2** Charge your Dell DJ as described in "Charging the Battery" on page 10.
- **3** While the battery is charging, note if the charging icon appears. The Power button flashes regularly until the battery is fully charged. The charging icon disappears.

### Whenever I turn my Dell DJ on, it starts up in Rescue Mode.

Your Dell DJ's firmware or operating system may be damaged.

Go to **support.dell.com** for the latest updates for your Dell DJ, and load the latest firmware into your player. For more information on what you can do in Rescue mode, see "Troubleshooting in Rescue Mode" on page 45.

When I turn my Dell DJ on, a "Re-building Library" message appears.

The Dell DJ sometimes needs to re-map the location of music tracks and files.

Wait for your player to finish verifying the location of music tracks, files, and playlists.

## General

When I listen to music tracks, I hear a lot of noise or drop-outs.

The track you are listening to was not recorded or encoded properly.

Verify that the music track sounds the same when you play it from the Dell DJ and from your computer. You can then acquire a better recording of the track and transfer it to your Dell DJ.

I want to delete all the music tracks on my Dell DJ, but I can't find the option in the main menu.

From the main menu, you can only delete one track, album, artist, genre or playlist at a time.

To delete all content from your Dell DJ, enter Rescue mode and use the **Format All** option. For more information about what you can do in Rescue mode, see "Troubleshooting in Rescue Mode" on page 45.

## **Error Indications**

Rescue mode firmware error indication.

Your Dell DJ's firmware has been erased or damaged.

Reload the firmware as described in "Troubleshooting in Rescue Mode" on page 45.

Rescue mode hard disk problem.

Your Dell DJ's internal storage space may be corrupted.

Use the **Format All** option as described in "Troubleshooting in Rescue Mode" on page 45.

All the buttons on my Dell DJ flash when I try to turn my player on.

The lock switch on the Dell DJ is in the locked position (red).

Move the switch to the unlocked position (black).

## Troubleshooting in Rescue Mode

In Rescue mode, you can quickly resolve issues that involve your Dell DJ's firmware and hard disk operations.

To activate Rescue mode:

Press the Play button while inserting the end of a thin object such as a straightened paper clip into the reset at the same time, then hold the Play button until your Dell DJ turns on.

In Rescue mode, you can select the following options:

- Clean Up searches for and fixes fragmented files and lost clusters. No files, music tracks, or playlists are lost.
- **NOTE:** This option resets your player settings to their factory default..
- Format All reformats the Dell DJ's hard disk.
- NOTICE: All files, music tracks, and playlists are lost. You must reload all files, music tracks, and playlists.
  - Reload Firmware clears firmware in the Dell DJ so that you can load updated firmware.
- **NOTE:** Do not choose this option until you have downloaded updated firmware into your computer.
- **Reboot** restarts the Dell DJ after testing.

### Clean Up

Choose this option if you experience audio drop-outs, repeated **Re-building Library** messages, or if your player is frequently unresponsive.

**NOTE**: No files, music tracks, or playlists are lost when this option is selected.

To clean up your Dell DJ:

- **1** Activate Rescue mode as described above.
- 2 Scroll-select Clean Up.
- **3** Scroll-select **Yes**. A progress display appears.

The cleanup can take more than a few minutes, depending on how many music tracks you have in your Dell DJ.

#### Format All

Choose this option if you experience audio drop-outs, repeated **Re-building Library** messages, or if your player is frequently unresponsive.

**NOTICE**: All files, music tracks, or playlists are lost when this option is selected.

To format your Dell DJ:

- 1 Activate Rescue mode as described above.
- 2 Scroll-select Format All.
- **3** Scroll-select **Yes**. A progress display appears.

#### **Reload Firmware**

Choose this option to upgrade your Dell DJ's firmware, or if you want to correct firmware problems. You should also choose this option when your player becomes unresponsive frequently.

NOTICE: This option removes the firmware in your Dell DJ so that you can load updated firmware or reload current firmware. You should have the firmware file on your computer before choosing this option.

You can download updated firmware from **support.dell.com**. No files, music tracks, or playlists are lost when you reload or upgrade firmware.

To reload firmware:

- 1 Activate Rescue mode as described above.
- Scroll-select Reload Firmware.
- 3 Scroll-select Yes.
- **4** Connect your Dell DJ to your computer using the included USB synchronization cable or cradle. See "Connecting to a Computer" on page 13 for information.
- 5 Turn your Dell DJ on, and double-click the firmware file on your computer.
  Your Dell DJ is automatically detected. The firmware is loaded and the Dell DJ restarts.
- **6** Restart your computer if prompted.

### Reboot

Choose this option to get out of Rescue mode, and return to your Dell DJ's normal display.

When in Rescue mode, scroll-select **Reboot**. Your player restarts automatically.

You can also press and hold the Power button to turn your player off.

# **Appendix**

# **Specifications**

| Hardware                               |                              |
|----------------------------------------|------------------------------|
| Display                                | LCD                          |
|                                        | 160 x 104 resolution         |
|                                        | blue EL back light           |
| Storage media                          | 20/30 GB HDD                 |
| Battery                                | Embedded lithium-ion polymer |
| AC-in power (through dock connector)   | 5–5.4V, ≤2.4A                |
| PC connection (through dock connector) | USB 2.0/1.1                  |
| Dock connector                         | 26-pin connector             |

| Performance Parameters |                                                                        |
|------------------------|------------------------------------------------------------------------|
| Audio quality          | (specifications based on 32-ohm load at 1-kHz tone are typical values) |
| Signal-to-noise ratio  | up to 94 dB                                                            |
| Channel separation     | up to 90 dB (line-out)                                                 |
|                        | up to 65 dB (headphones)                                               |
| Frequency response     | 20 Hz–20 kHz (line-out)                                                |
|                        | 24 Hz-20 kHz (headphones)                                              |
| Harmonic distortion    | < 0.05% (line-out)                                                     |
|                        | < 0.1% (headphones)                                                    |

| Performance Parameters |                                                                                                    |
|------------------------|----------------------------------------------------------------------------------------------------|
| Playtime               | up to 12 hours (based on 128 kbps MP3 songs, continuous playback)                                      |
| Battery charging       | AC adapter charging — full charge in 2.5 hours                                                         |
|                        | USB cable charging — full charge in 4.5 hours (battery must have at least 25% charge for USB charging) |

## **Glossary**

**BITRATE** —A bitrate indicates the average number of bits in 1 second of a digital audio track. MP3 encoders allow you to specify the bitrate when making MP3 files. The higher the bitrate, the better the audio quality. Unfortunately, this also means a larger file size.

**CATEGORY** —A general grouping of audio tracks, for example, artist, album, or genre.

**DIGITAL RIGHTS MANAGEMENT (DRM)** —A technology enabling the copyright owner of intellectual property, like a digital audio track, to control file usage. It is normally used to allow you to download digital audio tracks while preventing you from distributing the files to other people or other devices. With DRM, digital audio tracks contain digital signatures. Your device is DRM-compliant.

**GIGABYTE (GB)** —About a thousand million bytes. A 1-GB device can store 1000 MB worth of MP3 files. If your MP3 files are encoded at 128 kbps and each file is about 4 minutes long, a 10-GB device can store about 2500 MP3 files.

**FIRMWARE** —The software in your device that allows you to perform numerous functions including playing and recording audio.

**KBPS** —Kilobits-per-second. A measure of how good the bitrate is. 128 kbps is the standard bitrate for MP3 files. 128-kbps MP3s are near-CD quality. Some other commonly used encoding rates are 160 or 192Kbps.

**LITHIUM-ION BATTERY (LI-ION)** —A battery composed of lithium, a light metal with high electrochemical potential. Lithium batteries are light and store high amounts of electrical energy. Because of this, lithium-ion batteries are ideal for portable devices like yours. Lithium-ion batteries do not use poisonous metals, such as lead, mercury, or cadmium, and have no memory effect problems. However, they are more expensive than conventional nickel-cadmium (NiCad) and nickel metalhydride (NiMH) batteries. Your device uses a Li-Ion battery.

**MEGABYTE (MB)** —About 1 million bytes. Bytes, megabytes, and gigabytes are measures of how much data a storage device can hold. For example, a 3-minute MP3 encoded at standard bitrates is approximately 3 MB in size.

**MEMORY EFFECT** —A property of some NiCad batteries that can surface when a battery is not fully used or discharged before it is recharged. This can cause the battery to have a false 'memory' as to how much electrical energy it can store. This results in significantly lower battery levels, even after a full charge.

**MP3** —A member of the MPEG compression family, MP3 is a commonly used compressed digital-audio format. MP3 encoding transforms digital audio files (like WAV) to provide reasonable audio quality in relatively small file sizes.

**MUSIC LIBRARY** —An organized collection of audio tracks in your device. Tracks are grouped by categories: All tracks, Albums, Artists, and Genres.

**PLAYLIST** —A grouping of audio tracks. Using a playlist, you can create a playback sequence of audio tracks from multiple albums or categories without actually rearranging any audio tracks in the device's Music Library. You can also name a playlist, for example, My Favorite Pop Songs.

**SELECTED MUSIC LIST** —The Selected Music list is a line of tracks. You can choose an album or a playlist of tracks to be played. In Normal mode, tracks are played in the order in which they are queued.

**SHUFFLE** —A Play mode that randomly plays tracks once only from the Selected Music list.

**SHUFFLE REPEAT** —A Play Mode that randomly plays tracks from the Selected Music List repeatedly.

**USB** —Universal Serial Bus. A moderately high-speed input/output technology for "hot swap" data transfers, meaning that you can connect or disconnect a USB device without turning off your computer. Your device uses the newer USB 2.0 standard that allows for higher speed transfers than USB 1.1

**WIRED REMOTE** —An accessory for your device that you can use to remotely access the device controls.

# Index

| A                                                                                                    | charset, 38                                                                                                    |
|----------------------------------------------------------------------------------------------------|----------------------------------------------------------------------------------------------------|
| AC adapter charging, 10                                                                                                    | checking device<br>information, 40                                                                                                    |
| adding tracks, 31 automatic shutdown, 37 available space, 40  B backlight duration, 37, 39 battery charging, 10 bitrate, 51 buttons back, 7 fast forward/skip forward, 8-9 play/pause, 8-9 power, 7 reset, 8 rewind/skip back, 7, 9 scroll dial, 8 volume, 7, 9 | connecting to a computer, 13 connecting your device, 13 connectors dock, 8 headphone, 7, 9 travel charger, 10 contrast, 37 contrast level, 39 |
|                                                                                                    | creating a playlist, 33 custom EQ, 37  D date, 36 formatting, 36                                                                              |
|                                                                                                    | deleting tracks, 33 deleting tracks from your device, 33 device connection, 13                                                                |
| categories, 51 category, 51                                                                                                    | display language, 38, 40                                                                                                    |
| character sets, 38 charging the battery, 10                                                                                                    | <b>E</b> EQ setting, 37-38                                                                                                    |

### F

file management, 26 file transfer, 20 firmware, 51 firmware version, 40

### G

gigabyte (GB), 51 glossary, 51

### Н

hardware specifications, 49 Home button, 8

### I

idle shutdown, 37 idle shutdown time, 39

### K

kbps, 51

### L

language, 38 lithium-ion battery (Li-Ion), 51

locating tracks, 27 lock switch, 7, 9

### M

managing files, 26 megabyte (MB), 51 MP3, 51 MP3 encoding, 51 Music Library, 26, 28, 52

### N

now playing, 30 number of albums, 40 number of playlists, 40 number of tracks, 40

### O

owner's name, 37

### P

performance parameters, 49 performing a reset, 16 play mode icons, 36 playing digital music, 17 playlist, 52

### R using cradle, 13 removing tracks, 33 Musicmatch, 20 renaming a playlist, 34 Selected Music list, 30 USB synchronization cable, 15 resetting your device, 16 using your Dell DJ, 17 S V screen contrast, 37 viewing an album, 29 scroll dial, 8 viewing track information, 28, scroll-select, 8 selected music, 30 views selected music list, 31, 52 front, 7 settings, 37 side, 7 top, 7 settings & info, 37 shuffle, 52 shuffle repeat, 52 W specifications, 49 wired remote, 7, 9, 52 Т

## U

time, 36

formatting, 36 transferring files, 20

USB, 52 USB cable charging, 13 Free Manuals Download Website

http://myh66.com

http://usermanuals.us

http://www.somanuals.com

http://www.4manuals.cc

http://www.manual-lib.com

http://www.404manual.com

http://www.luxmanual.com

http://aubethermostatmanual.com

Golf course search by state

http://golfingnear.com

Email search by domain

http://emailbydomain.com

Auto manuals search

http://auto.somanuals.com

TV manuals search

http://tv.somanuals.com